## Eudora

## ■設定方法

ソフトウェアを起動するとアカウントウィザードが始まります。

以降の内容を参考に必要な項目を入力してください。

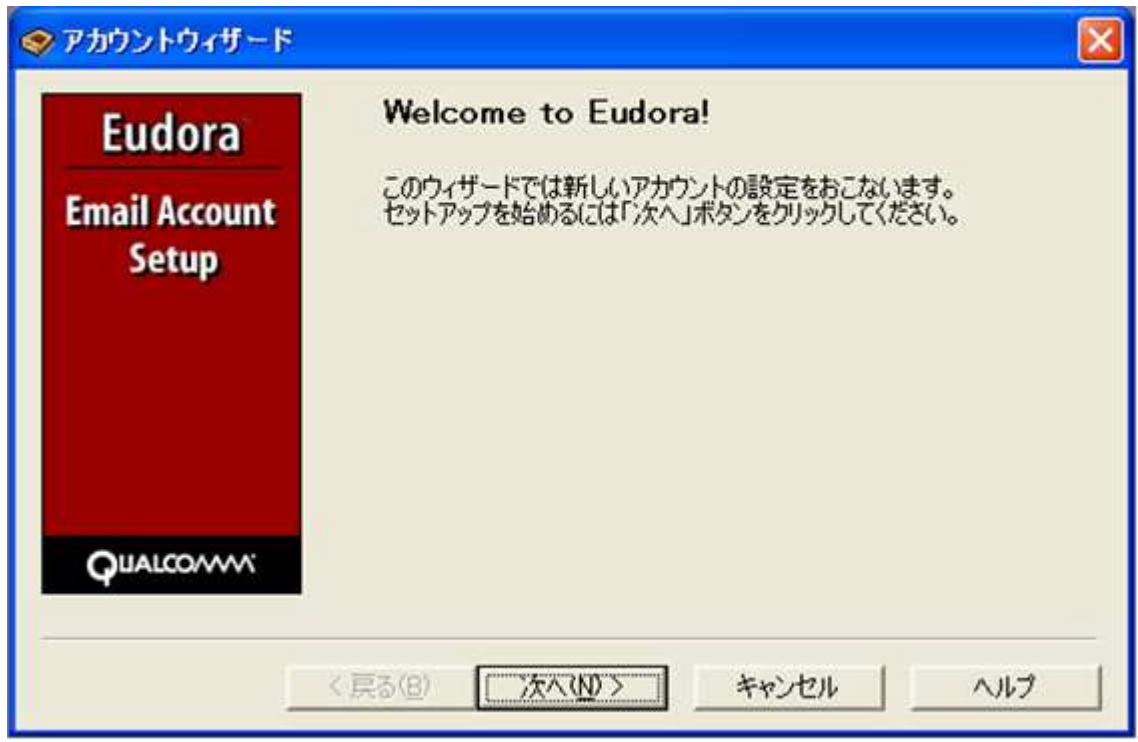

この画面では、「新規にアカウントを作成」にチェックを入れ、「次へ」をクリックしてください。

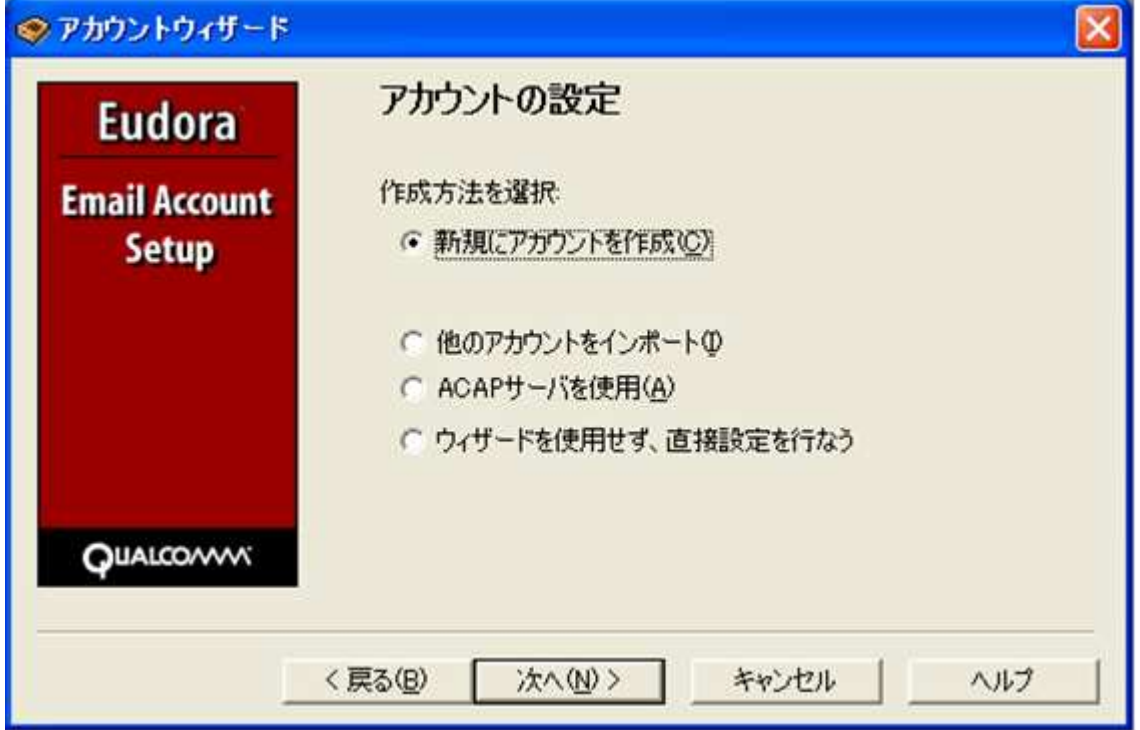

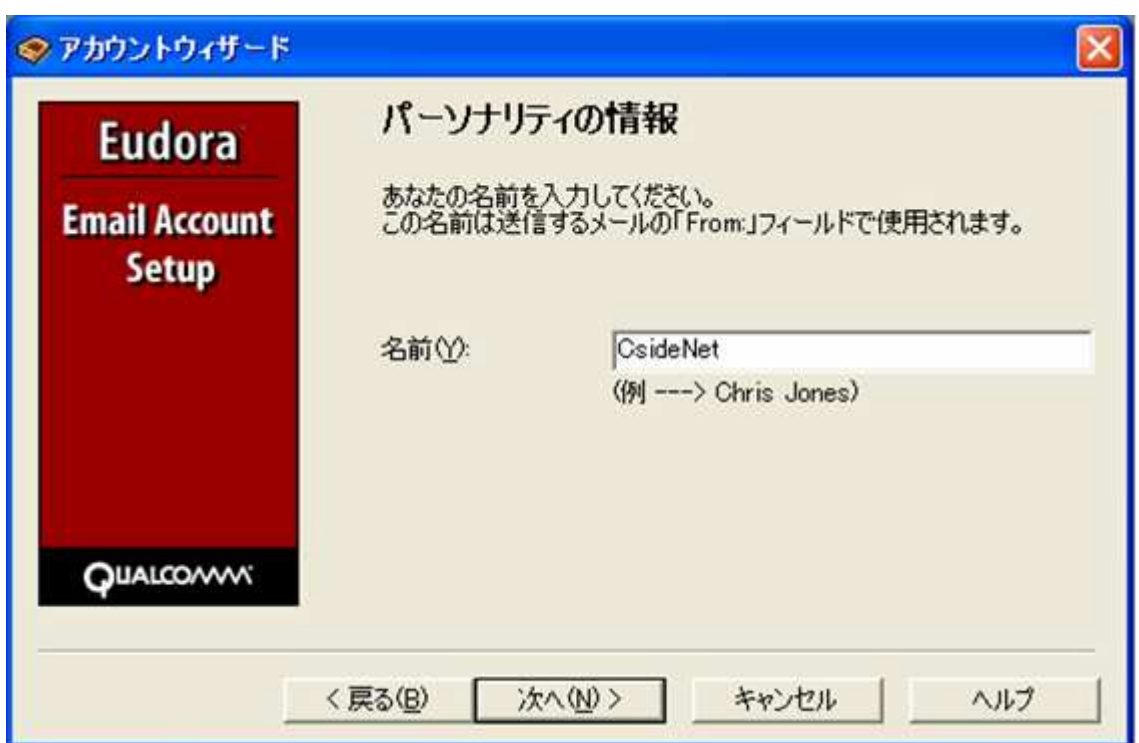

次の画面では、今回設定するメールアドレスを入力します。

ここでは「sample@cside.com」としておきます。

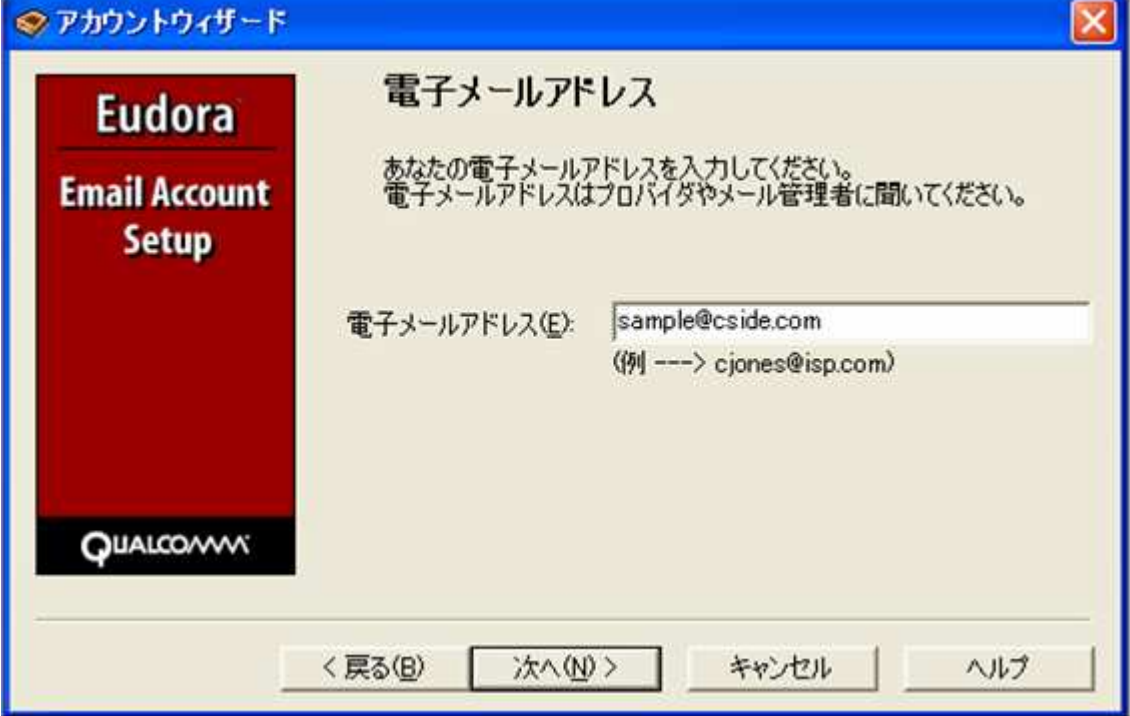

次の画面では、ログイン名を入力しますが、設定するアカウントの@マークより前の部分だけ入力するのではなく @マーク以降の部分も含め、設定するメールアカウント全てを入力する必要がございますので、ご注意ください。。

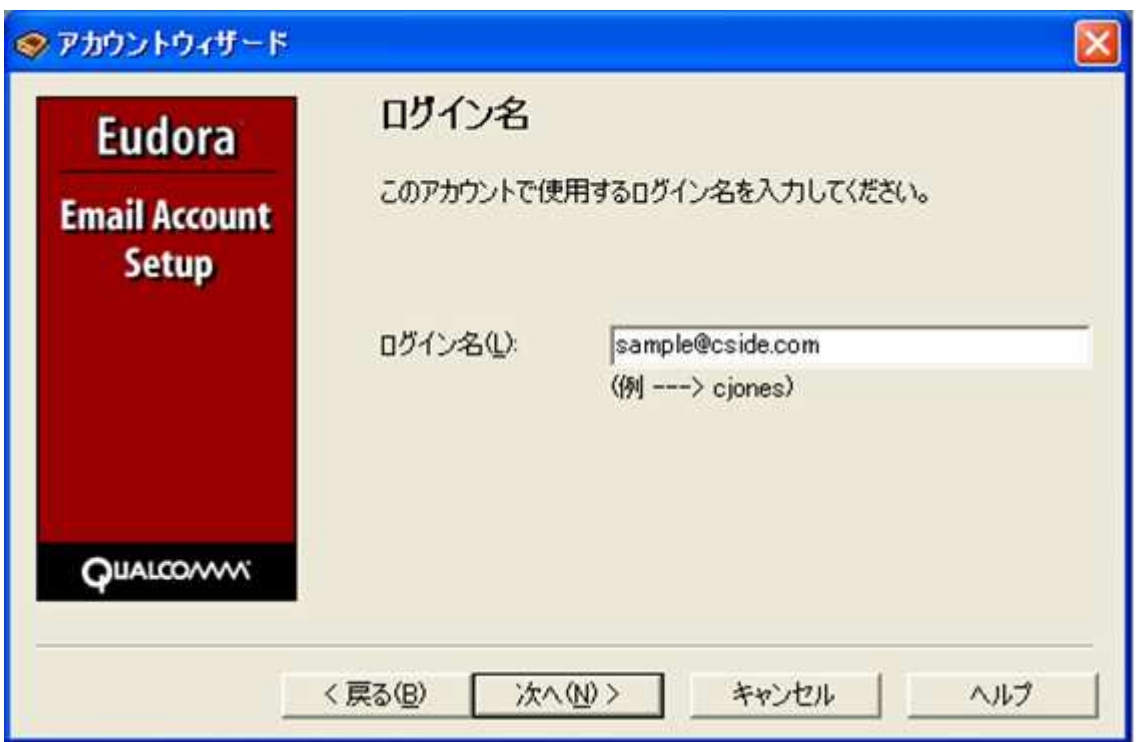

次の画面では、受信サーバー名を入力します。

お申し込み後にお送りしている「C'S SERVER Professionalサーバー設定情報」の「メールサーバー」の項目に記載されている お客様がご利用のドメインによる「mail.ドメイン名」という値を入力してください。

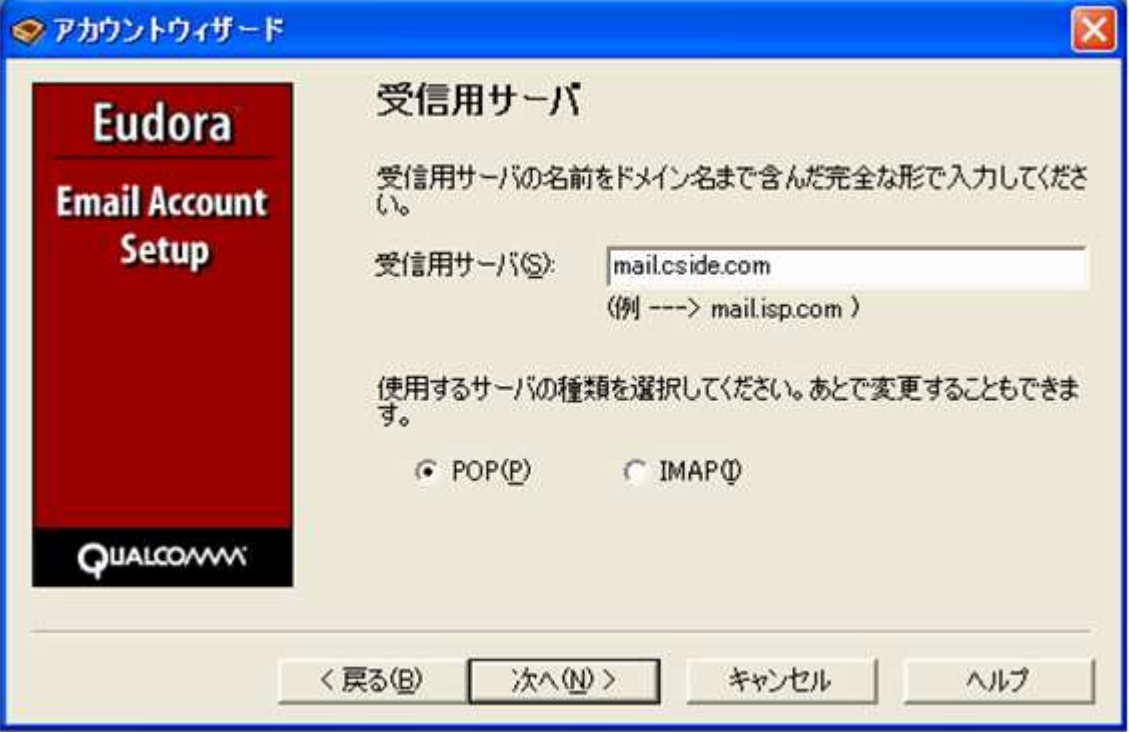

次の画面では、送信サーバー名を入力します。

受信サーバー同様、「C'S SERVER Professionalサーバー設定情報」の「メールサーバー」の項目に記載されている お客様がご利用のドメインによる「mail.ドメイン名」という値を入力してください。

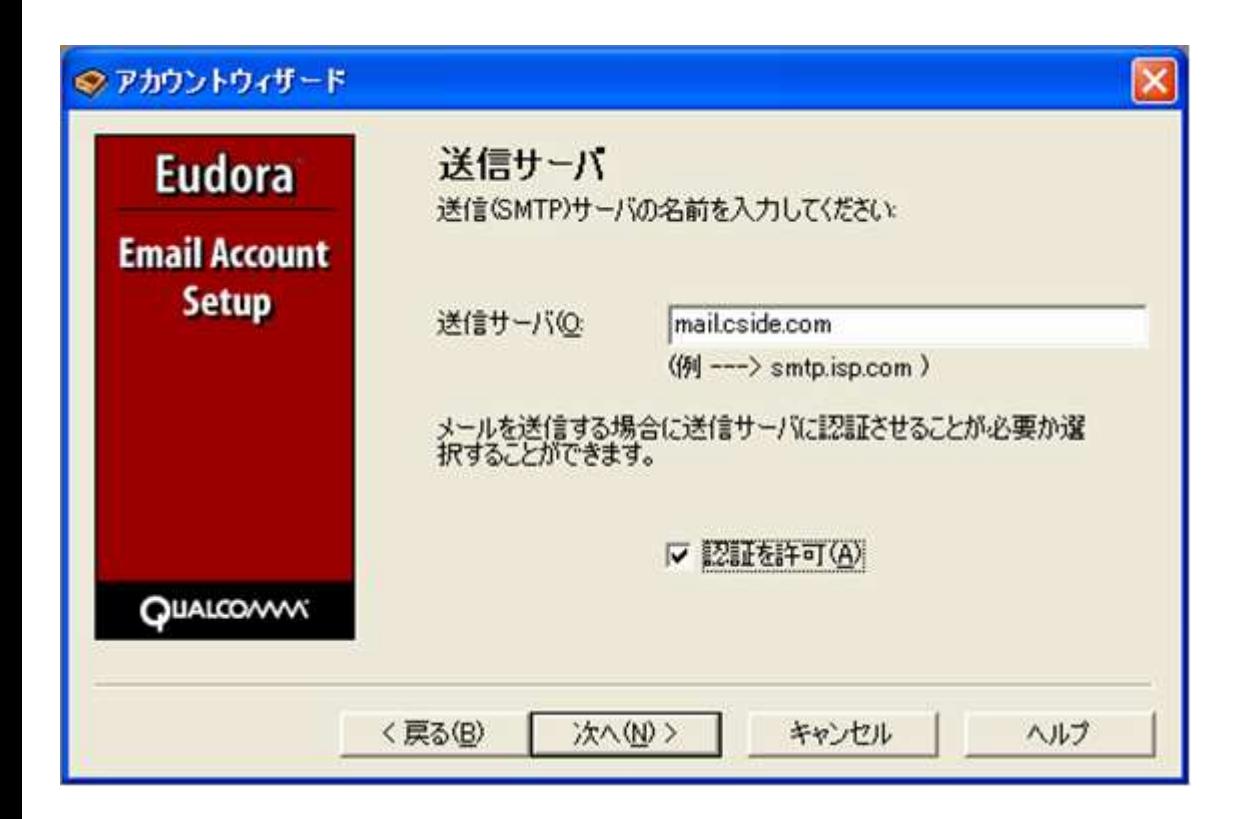

```
※)
```
「POPサーバー」「SMTPサーバー」に入力する値について、上でご紹介した以外に

メールサーバー本来の名称を入力してもご利用いただくことができます。

顧客番号が

「RW001\*\*\*」 ~ 「RW013\*\*\*」のお客様は srm01.cside.jp

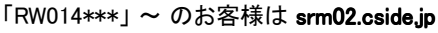

こちらの値でもご利用が可能です。

## ここまで全て入力ができましたら、次をクリックしてください。 下図の画面が表示されましたら、「完了」をクリックして、設定完了です。

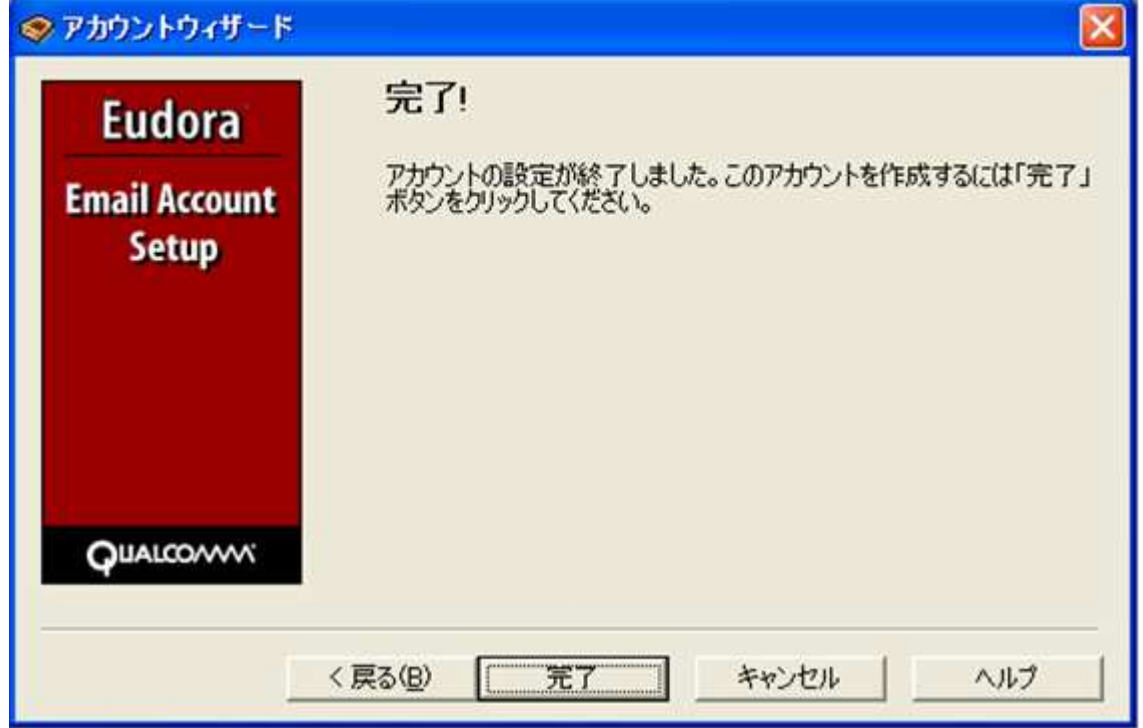

■メールを作成・送信する

インターネットに接続されていることを確認してください。

ツールバーにある「新規メッセージ」ボタンをクリックしてください。

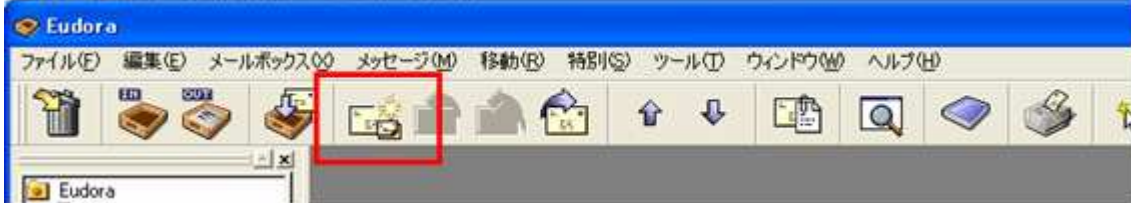

新しく作成されたメールウィンドウが表示されます。

下記のように必要項目を入力してください。

- $\bullet$  To 送り先のメールアドレスを入力します。
- **•** Subject

メールの件名を入力します。

本文

下の白い大きなスペースに本文を入力します。

全ての内容を入力することができましたら、ツールバーにある「送信」ボタンをクリックしてください。

メールが送信されます。

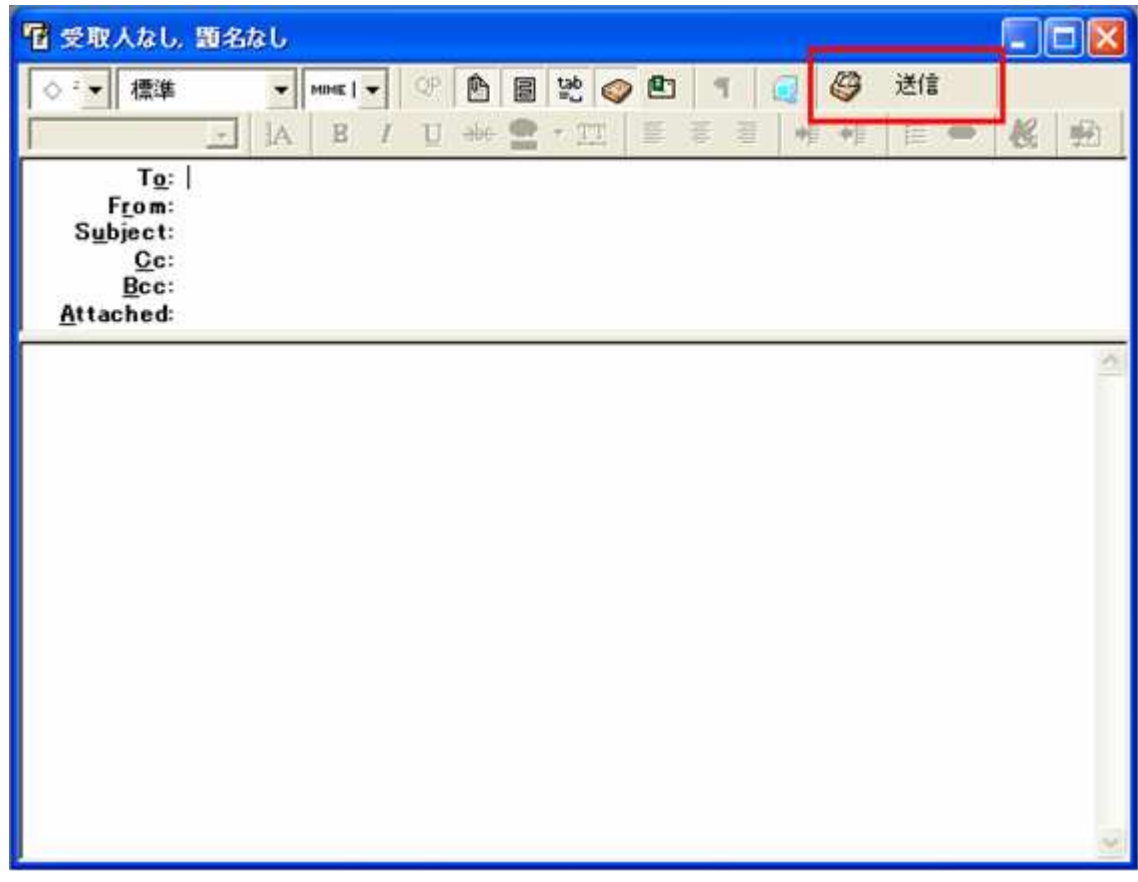

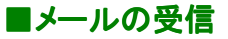

ツールバーの「メールの確認」ボタンをクリックしてください。

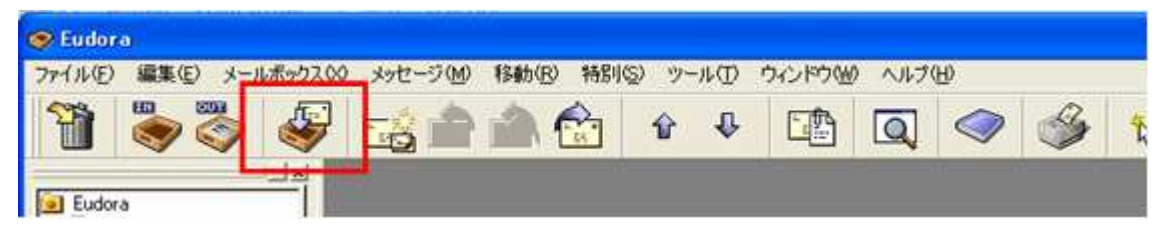

初めてメールの受信をした際、下図のようなパスワードの入力画面が表示されますので、

パスワードを入力して「OK」をクリックしてください。

メールが受信されます。

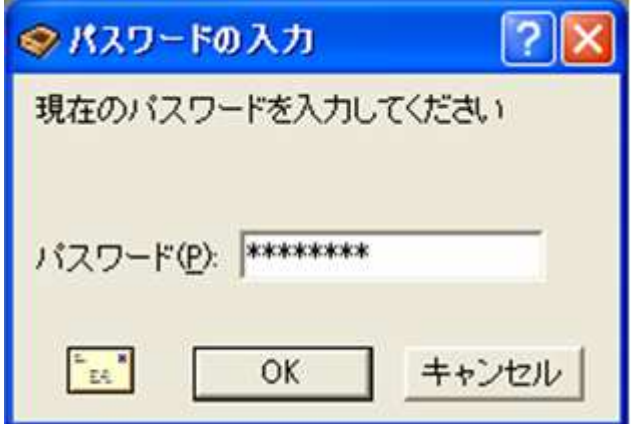

パスワードを保存するには、「ツール」メニューから「オプション」をクリックしていただき

オプション画面の「メールの確認」にて「パスワードの保存」の項目にチェックを入れてください。